### **Team Unify Registration Instructions**

### **1) Log into [TCBREAKERS.com](http://TCBREAKERS.com)**

Registration in team unify is mandatory for all swim team members. This is how coach will obtain email addresses and communicate with the team. Also, registers all swimmers with USA swimming.

## 2) **Click Start Registration**

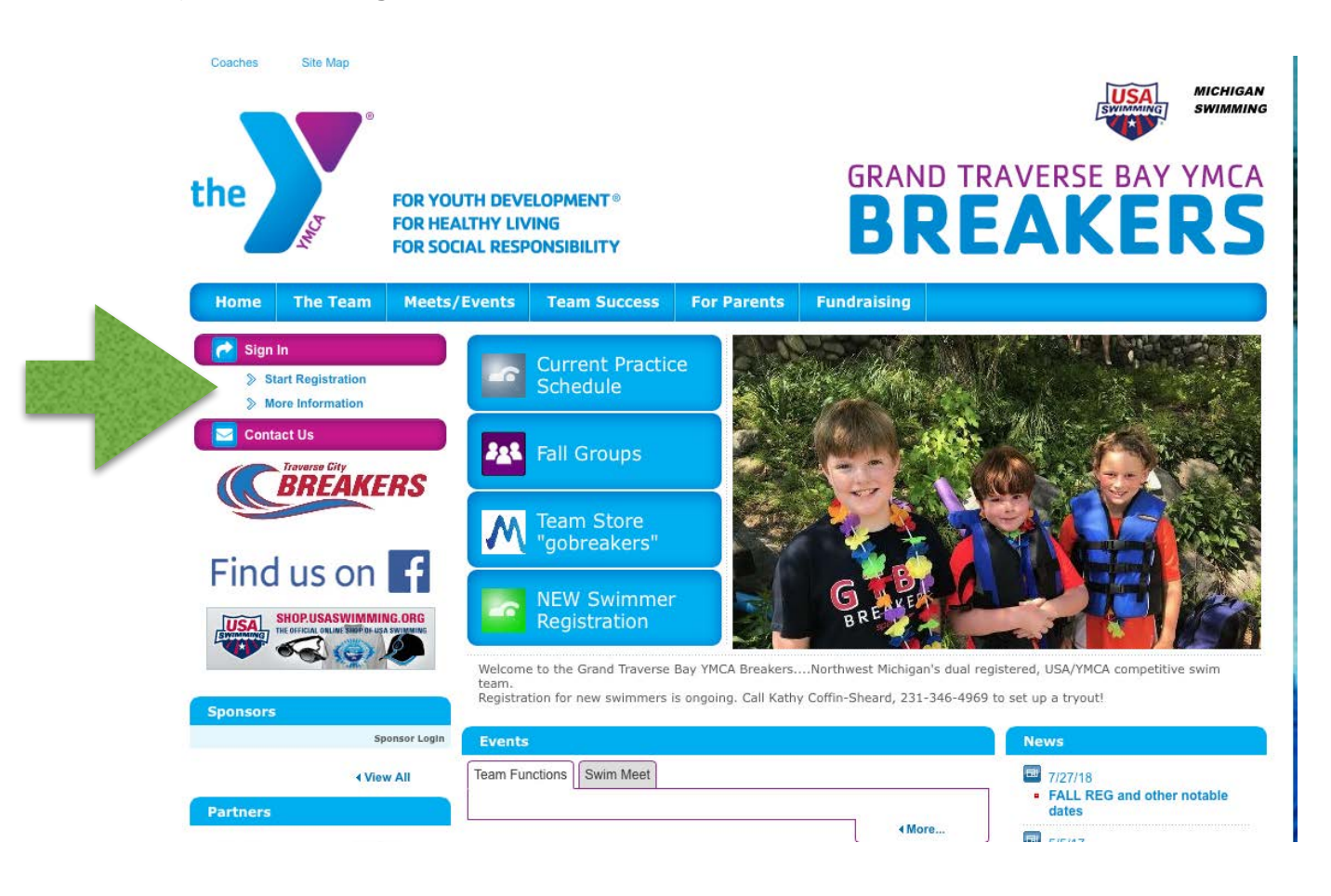

3) Click Continue or Check Status to proceed. **Please note**: Dates for registration will differ from screen shot below. Correct Dates are: Returning Members (8/13/18) & New Members (8/15/18).

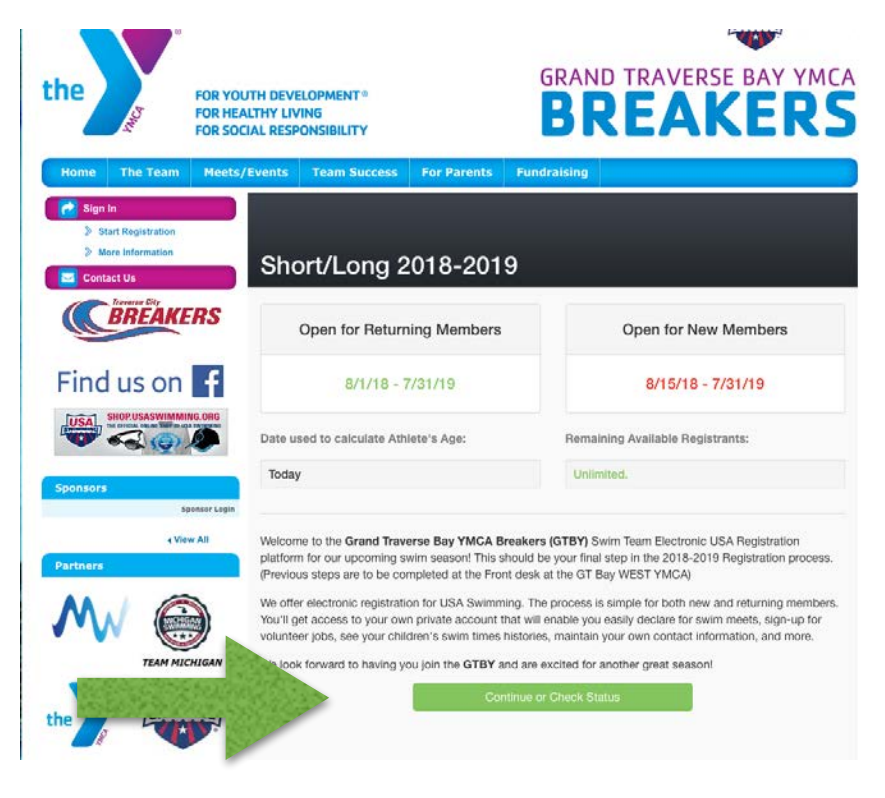

4) **NEW FAMILIES**: Click "Create a New Account", Proceed to step 4a. You will be prompted to add an email account. Again, this is the email coach will use for communications.

**RETURNING MEMBERS**: Sign in using email and password.

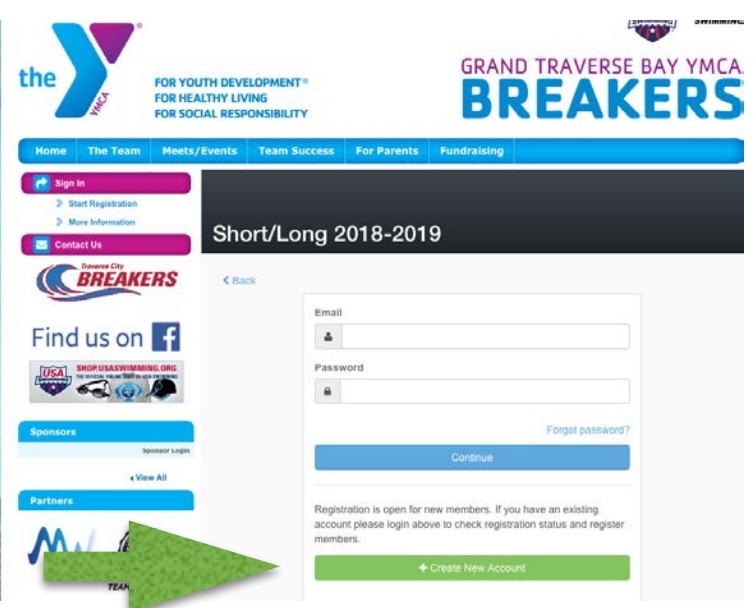

4a) **NEW FAMILIES**: Set up an email account.

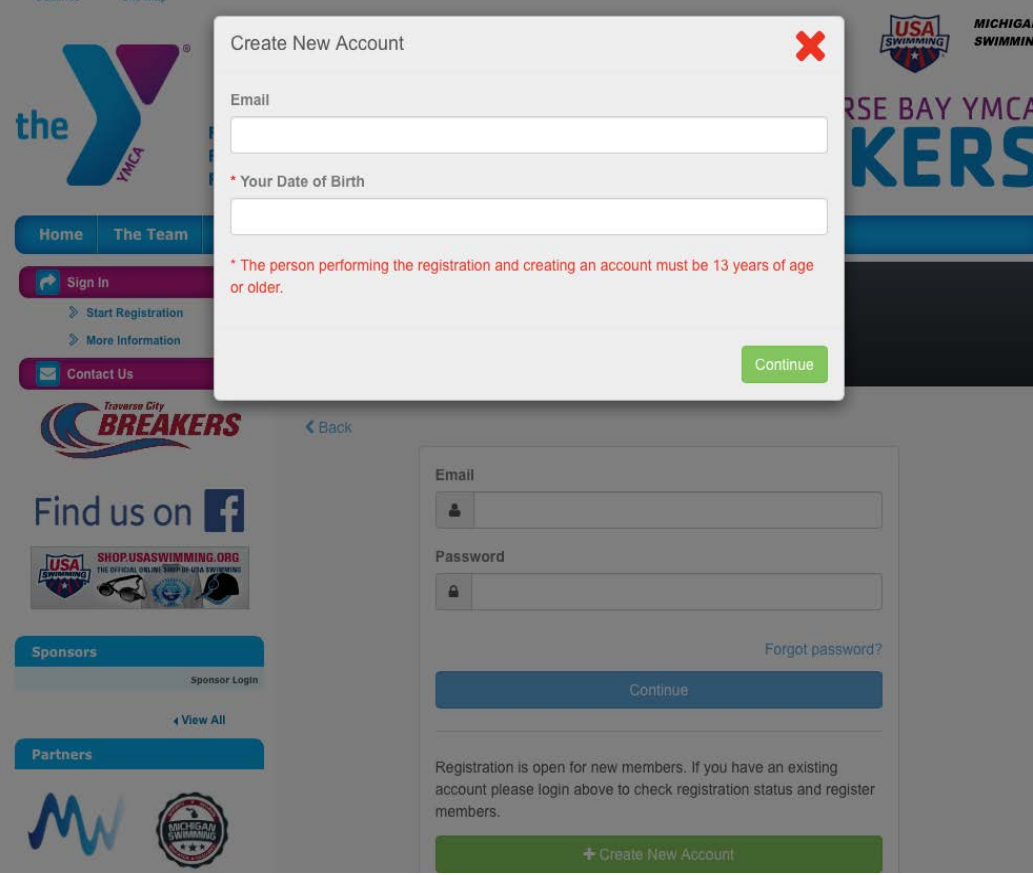

the control of the control of the control of the control of the control of

# 5) **NEW FAMILIES**: Fill in all required fields.

**RETURNING MEMBERS**: Update all necessary information.

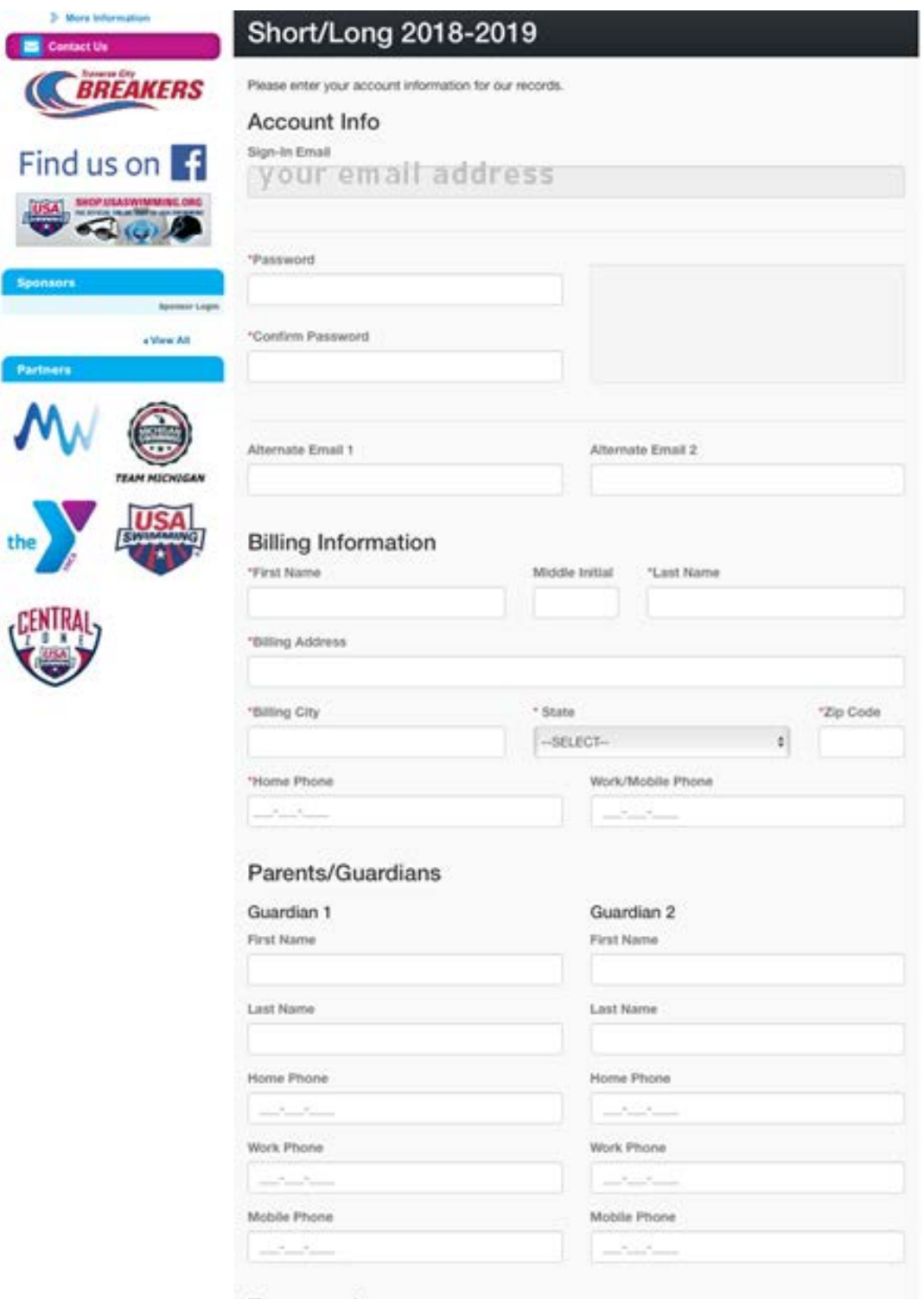

Emergencies

#### 6) Member Set Up:

 **NEW FAMILIES:** Click "Green" Add a New Member button. If more than one new swimmer just click to add another member. Fill in necessary info that is required. There is a drop down arrow for you to select the group level your swimmer was placed in. Click to acknowledge all 3 Waivers and Acknowledgements. Then click Continue.

**RETURNING MEMBERS:** can select swimmers that will be participating in the upcoming 2018/2019 season. You may also add a new swimmer at this point if needed. You will be prompted to review your swimmers information and update if needed. You will need to update swimmers NEW Group level. Lastly, click to acknowledge all 3 Waivers and Acknowledgements. Then click Continue.

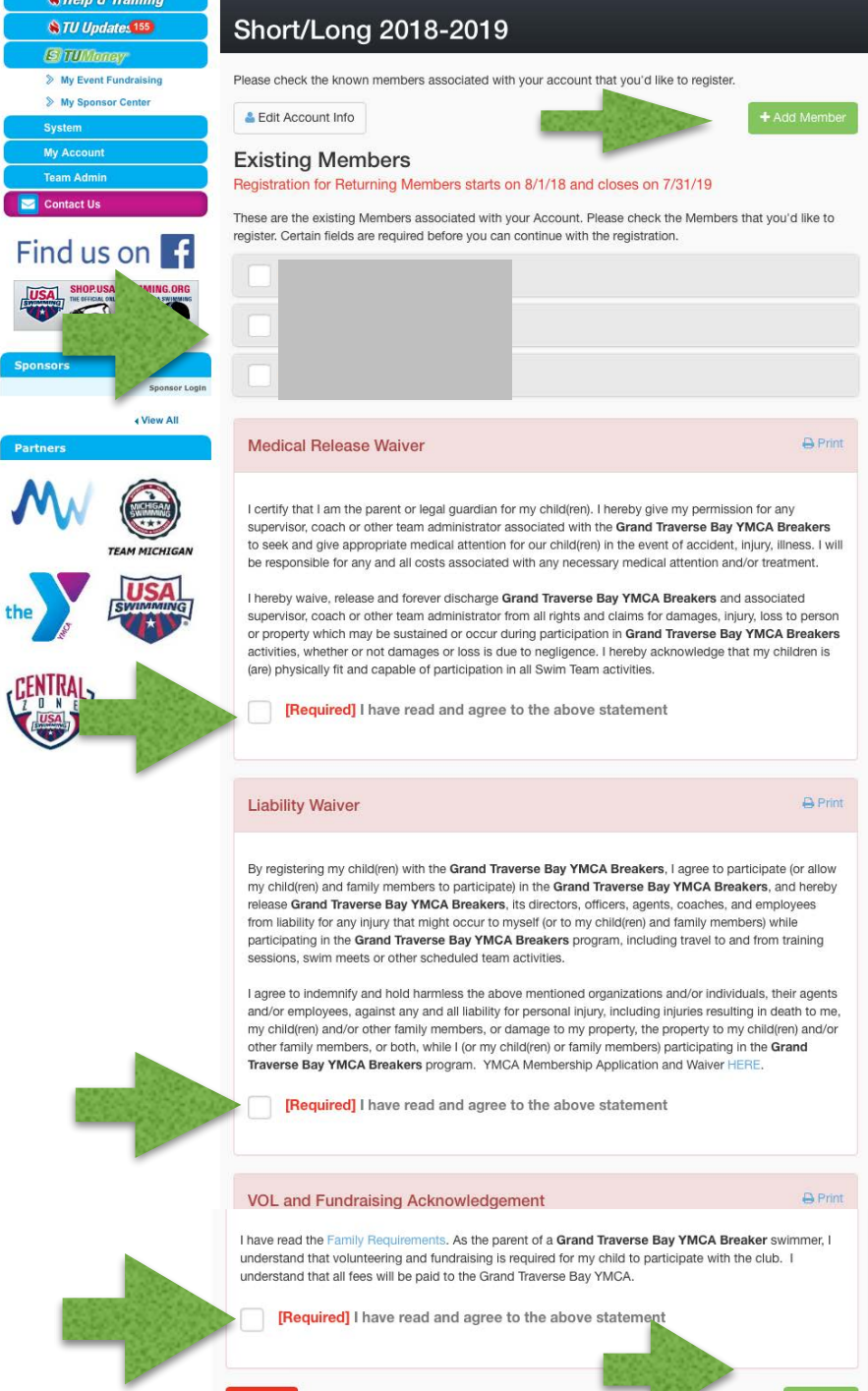

Go Back

7) REVIEW: Information and Click Green Submit Button. You will not be charged anything and amount will show \$0.00

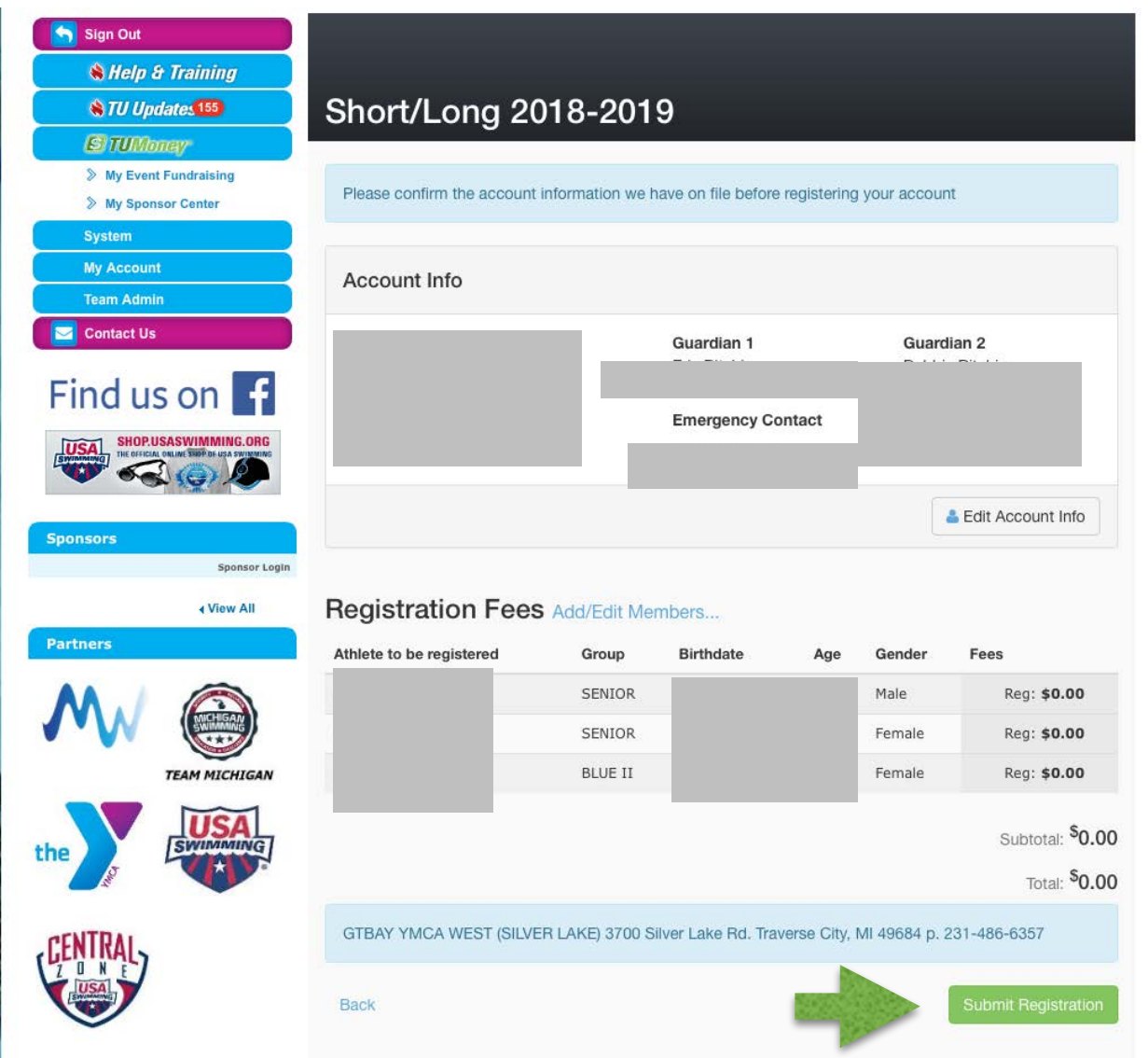

8) You should receive an email from "GTBY Swimming via TeamUnify" confirming your Registration.

\* If you do not receive an email within 3 days. Please follow up with Coach Kathy.

9) You may recieve an additional email asking for you to verify your email address after Kathy has accepted the registration in Team Unify. There will be a link in the email. Please just follow the link and complete the verification process.